## **создание 3Dмодели с помощью операций «приклеить выдавливанием» и «вырезать выдавливанием»**

Прежде чем приступить к созданию трехмерной модели любой детали, необходимо произвести анализ. Вы уже знаете, что анализ детали – это выделение простых геометрических тел, но этого порой недостаточно для быстрого и правильного формирования модели. Еще необходимо выбрать оптимальный метод построения и мысленно создать эскиз.

Анализ детали играет очень важную роль в построении 3D-объектов, так как он не только дает возможность создать деталь быстро и качественно, но и позволяет избежать ошибок в процессе моделирования и учитывать факторы, позволяющие быстро модифицировать деталь.

Рассмотрим построение детали *Опора* 1 (рис. 156).

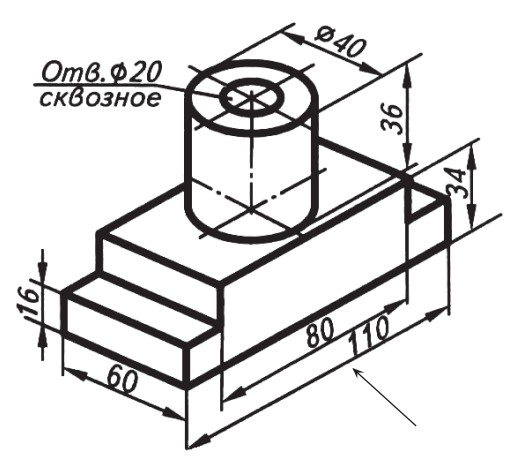

Рис. 156. Опора 1

Данную деталь можно построить двумя способами:

- 1. разделить на простые геометрические тела и воспользоваться операциями **Приклеить выдавливанием** и **Вырезать выдавливанием**;
- 2. основание детали не делить на простые геометрические тела, а создать эскиз многоугольника, рассматривая деталь с главного вида (по стрелке).

Воспользуемся более простым вторым методом:

- включите компьютер;
- запустите программу КОМПАС-3D;
- выберите тип документа **Деталь**;
- в Дереве построения щелчком ЛКМ укажите **Плоскость XY**;
- ориентация **Нормально к…**;
- **Эскиз** панель Инструментов **Текущее состояние** (далее просто **– Эскиз**);
- инструментальная панель **Геометрия**;
- текущий масштаб на Инструментальной панели **Вид** М 1:1;
- с помощью непрерывного ввода объекта и ортогонального черчения постройте эскиз основания детали (рис. 157);

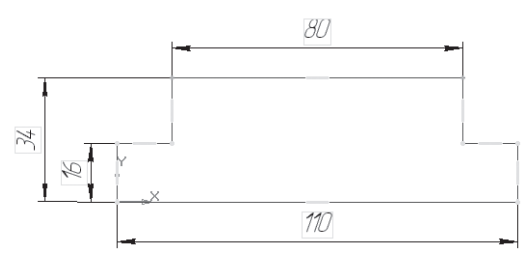

Рис. 157

- прервите команду;
- **Эскиз**. Щелчком ЛКМ перейдите в режим трехмерного моделирования;
- **Операция выдавливания**;
- на панели **Свойств** на вкладке **Параметры** укажите **прямое**  направление выдавливания (вверх), глубина выдавливания – **на расстояние,** в поле **Расстояние 1** введите 60 мм;
- на панели **Свойств** на вкладке **Тонкая стенка** укажите тип построения тонкой стенки – **Нет**;
- $\triangleright$   $\vdash$  создайте объект:
- На Инструментальной панели Вид выберите команду **Полутоновое**, **Полутоновое с каркасом**;
- щелчком ЛКМ укажите верхнюю грань (зеленая) для последующих построений (рис. 158);
- ориентация **Нормально к…**;
- **Эскиз**;

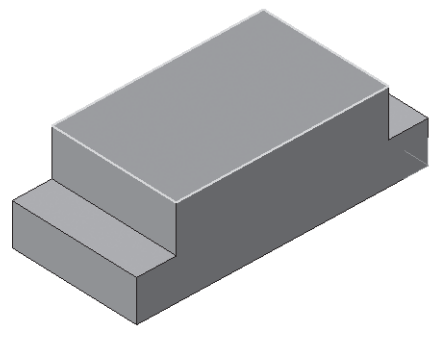

Рис. 158

- с помощью команды Вспомогательная прямая найдите центр грани (рис. 159);
- > постройте окружность радиусом 20 мм ( $\emptyset$  = 40) рис. 160;
- прервите команду;
- **Эскиз**. Щелчком ЛКМ перейдите в режим трехмерного моделирования;
- **Приклеить выдавливанием** инструментальная панель **• Редактирование детали;**
- на панели **Свойств** на вкладке **Параметры** укажите **прямое**  направление выдавливания (вверх), глубина выдавливания – **на расстояние,** в поле **Расстояние 1** введите 36 мм;
- $\blacktriangleright$   $\blacktriangleright$  создайте объект:
- щелчком ЛКМ выделите верхнюю грань цилиндра (вы укажите плоскость для дальнейшего построения – зеленая) – рис. 161;

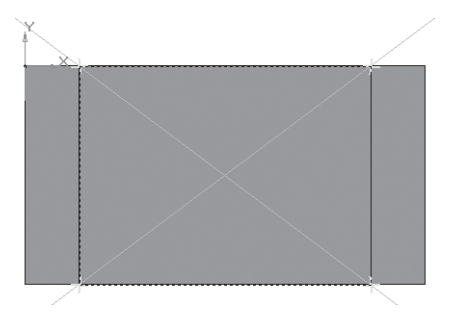

Рис. 159

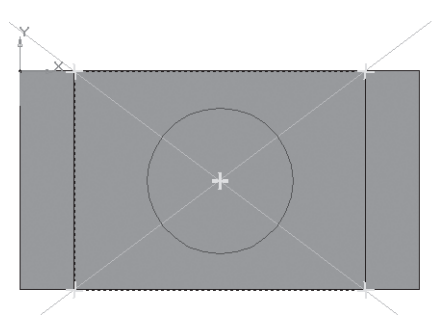

Рис. 160

- ориентация **Нормально к…**;
- **Эскиз**;
- постройте окружность радиусом 10 мм (∅ = 20). Воспользуйтесь глобальной привязкой **Ближайшая точка** (рис. 162);
- прервать команду;
- **Эскиз**. Щелчком ЛКМ перейдите в режим трехмерного моделирования;
- **Вырезать выдавливанием** инструментальная панель – Редактирование детали;
- на панели **Свойств** на вкладке **Параметры** укажите **прямое**  направление выдавливания (от нас), глубина выдавливания – **Через все** (отверстие сквозное);
- создайте объект (рис. 163). Сохраните под именем *Опора* 1.

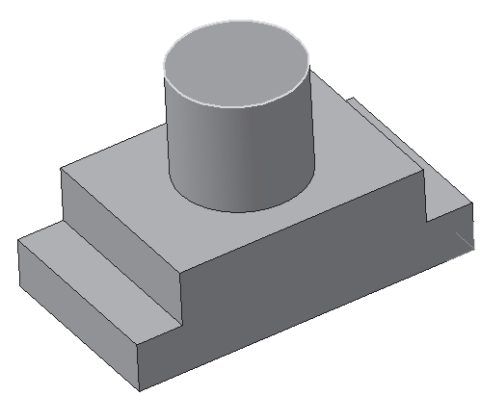

Рис. 161

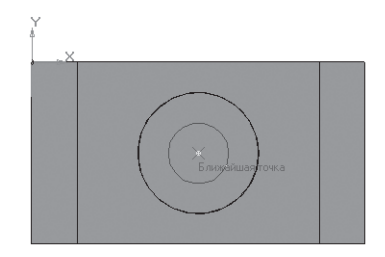

Рис. 162

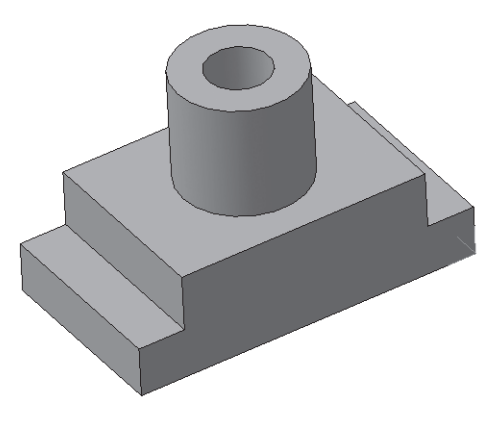

Рис. 163

Каждый раз, начиная создание объемной модели, конструктор должен творчески подходить к данному процессу.

Рассмотрим особенности создания детали *Опора* 2, имеющую другую форму основания (рис. 164):

- выберите тип документа **Деталь**;
- в Дереве построения щелчком ЛКМ укажите **Плоскость ZX**  (на основание смотрим сверху)**;**
- ориентация **Нормально к…**;
- **Эскиз**;
- инструментальная панель **Геометрия**;
- текущий масштаб на Инструментальной панели **Вид** М 1:1;
- **Прямоугольник по центру и вершине.** Укажите начало координат, на панели **Свойств** выберите команду **С осями** и постройте прямоугольник высотой 70 мм и шириной 100 мм (рис. 165);

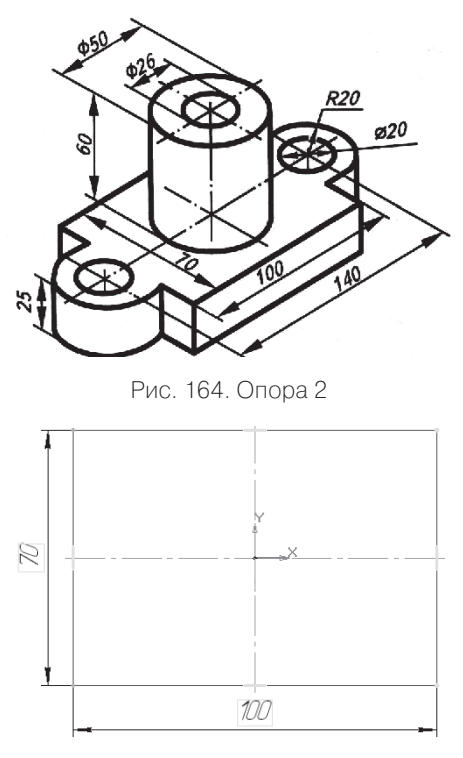

Рис. 165

- $\triangleright$   $\frac{1}{2}$  Параллельная прямая. Укажите вертикальную ось симметрии и разведите прямые на 70 мм (расстояние между центрами окружностей 140 мм). Подтвердите обе прямые;
- прервите команду;
- ортогональное черчение;
- щелчком ЛКМ выделите горизонтальную ось симметрии и, удерживая ЛКМ, потяните за черный квадрат (маркер) до пересечения с параллельными прямыми (рис. 166);
- на получившихся точках пересечения постройте две окружности: радиус первой – 20 мм, второй – 10 мм (рис. 167);
- прервать команду;
- постройте горизонтальные отрезки от точек пересечения окружностей с вертикальными осями симметрии до прямоугольника. Сработают глобальные привязки *Ближайшая точка* и **Пересечение** (рис. 168);

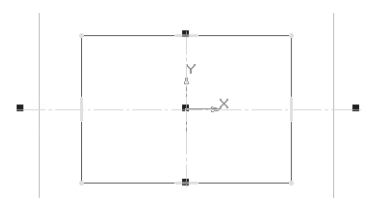

Рис. 166

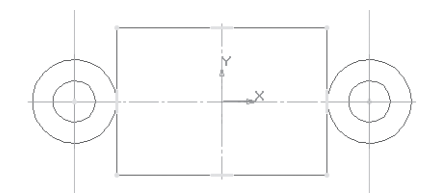

Рис. 167

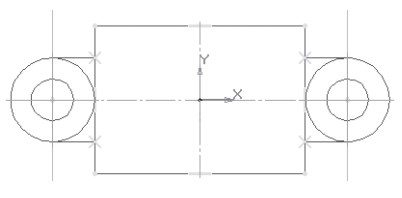

Рис. 168

- прервите команду;
- кнопка переключения **Редактирование**, команда **Усечь кривую;**
- удалите лишний контур на эскизе (рис. 169). Работайте внимательно, помните о требованиях, предъявляемых к эскизу;
- прервать команду;
- **Эскиз**. Щелчком ЛКМ перейдите в режим трехмерного моделирования;
- **Операция выдавливания**;
- на панели **Свойств** на вкладке **Параметры** укажите **прямое**  направление выдавливания (вверх), глубина выдавливания – **на расстояние,** в поле **Расстояние 1** введите 25 мм;
- на панели **Свойств** на вкладке **Тонкая стенка** укажите тип построения тонкой стенки – **Нет;**

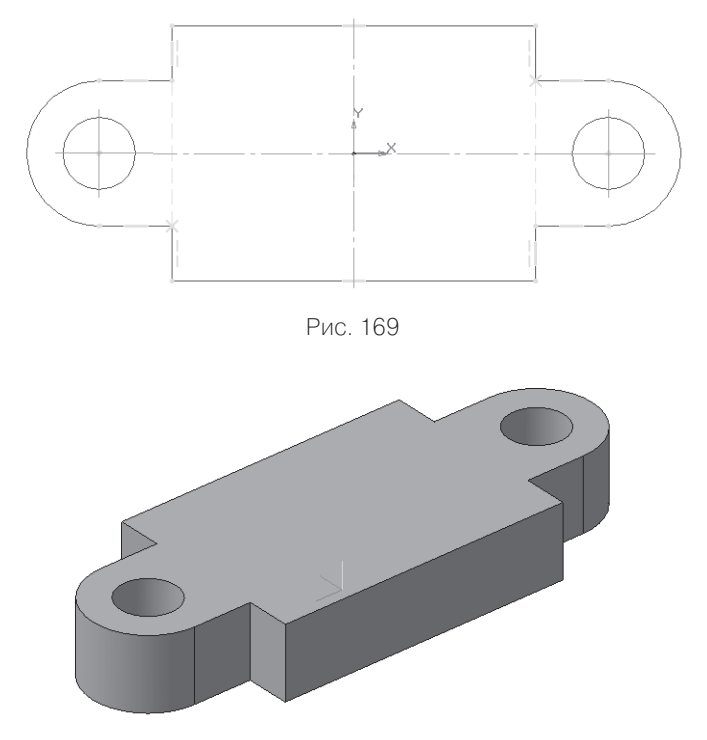

Рис. 170

- $\blacktriangleright$   $\blacktriangleleft$  создайте объект:
- На Инструментальной панели Вид выберите команду **Полутоновое**, **Полутоновое с каркасом** (рис. 170);
- дальнейшее построение аналогично предыдущей детали. Выделите верхнюю грань основания. Войдите в **Эскиз**. Постройте в центре детали окружность радиусом 25 мм (∅ = 50). Для нахождения центра воспользуйтесь глобальной привязкой **Ближайшая точа,** т.к. начало координат расположено в центре детали. Выйдите из эскиза и создайте цилиндр операцией **Приклеить выдавливанием** на расстояние 60 мм. Подобным образом постройте окружность радиусом 13 мм ( $\varnothing$  = 26) на верхнем основании цилиндра и создайте сквозное отверстие с помощью операции **Вырезать выдавливанием** – **Через все** (рис. 171). Сохраните под именем *Опора* 2.

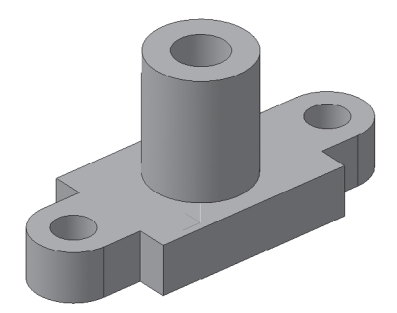

Рис. 171.

## *Задание для самостоятельной работы*

1. Создайте 3D-модели с помощью операций «приклеить выдавливанием» и «вырезать выдавливанием» (рис. 172). Сохраните модели.

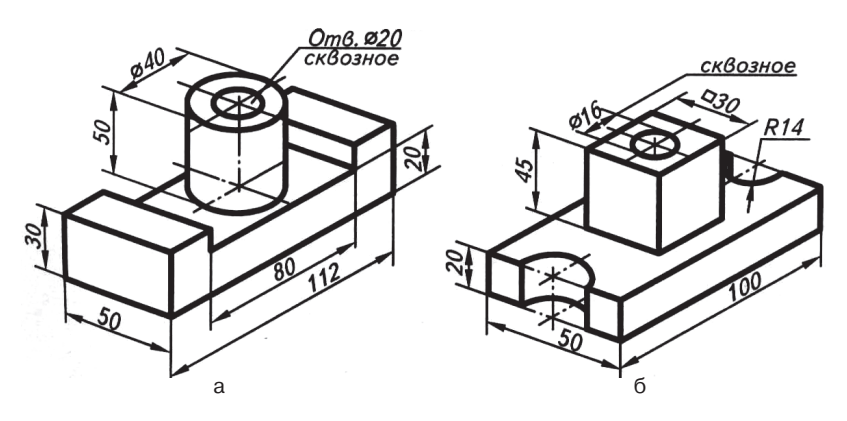

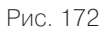